### DDC Open Enrollment Instructions

Please log in to the Jamis system. Select the Self-Service tab and then select the Employee Self-Service link on the left (Figure 1). Please make sure your pop-up blocker is turned off.

| My Prime ERP<br><b>Distribution</b><br><b>DDC</b><br>Track in Oak     | Help                                                                                                    |                                                                                                    |
|-----------------------------------------------------------------------|----------------------------------------------------------------------------------------------------|----------------------------------------------------------------------------------------------------|
| <b>Communication</b><br><b>Time and Expenses</b><br><b>Dashboards</b> | Self Service<br><b>Preferences</b>                                                                                                    |                                                                                                    |
| Self Service                                                          | C DDC - Company Dashboard                                                                                                    |                                                                                                    |
| Search<br>Type your query here                                        | <b>IMPORTANT LINKS</b><br>C                                                                                                    | DOCUMENTS AND FORMS FOR EMPLOYEES<br>С                                                                                                    |
| <b>Employee Self Service</b><br>Manager Self Service                  | • DDC Company Website<br>• SharePoint Portal<br>• Outlook Web Access for<br><b>DDC Mailboxes</b><br>• Self-Service Password Reset<br>Portal<br>· DDC Knowledge Base | Company<br>How to Enter Time Cards and Request Time Off<br><b>How to Enter Expense Reports</b>                                                             |
|                                                                       |                                                                                                    | How to Enter a Purchase Request<br>ALL Jamis Work Instructions on SharePoint (Requires a separate login)<br>OSHA Documentation (Requires a separate login) |

*Figure 1*

#### You will be redirected to Employee Self-Service. Select the Benefit Enrollment link on the left (Figure 2).

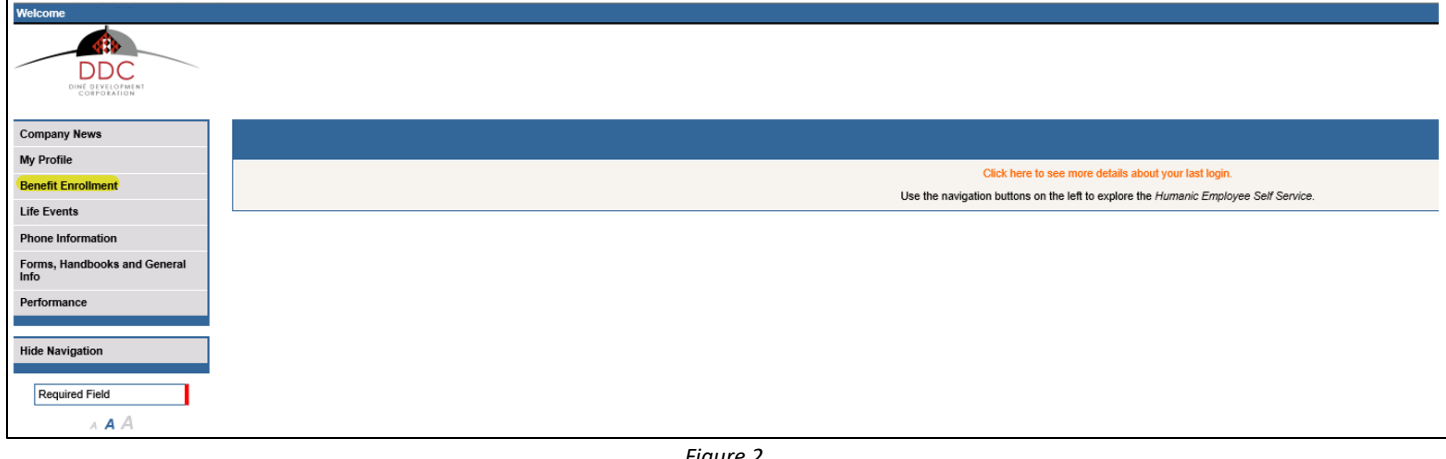

*Figure 2*

### In the Review Plans tab, you can view each benefit you are eligible for and their associated costs (Figure 3).

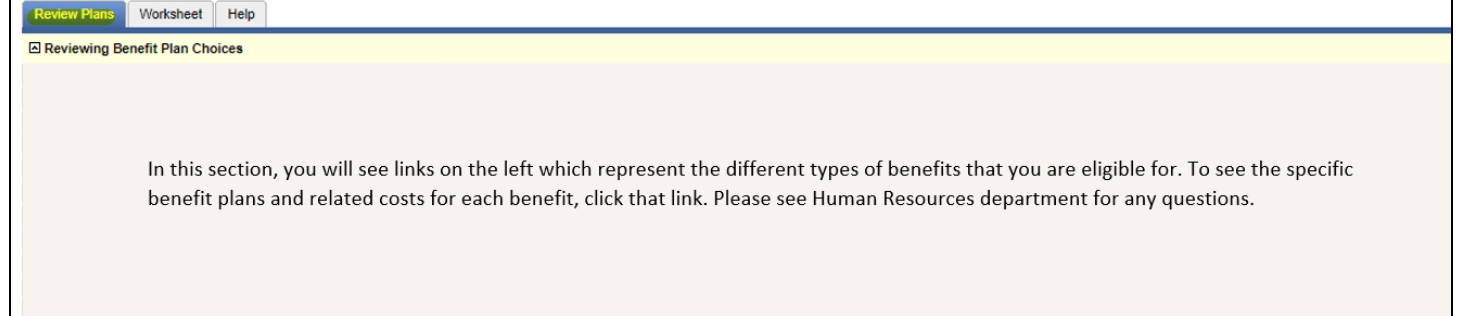

To begin the enrollment process, select the Worksheet tab (Figure 4). You can click "Select My Current Year Plans" to autoselect your current benefits. When you make a selection, you will see the related Final Per Pay Cost. At the bottom of the page you will see your total per pay period cost for your selections. Once you have made your selections, make sure you select "Save Selected Benefits As My Enrollment Selections" at the bottom of the page when you are ready to move to the next step.

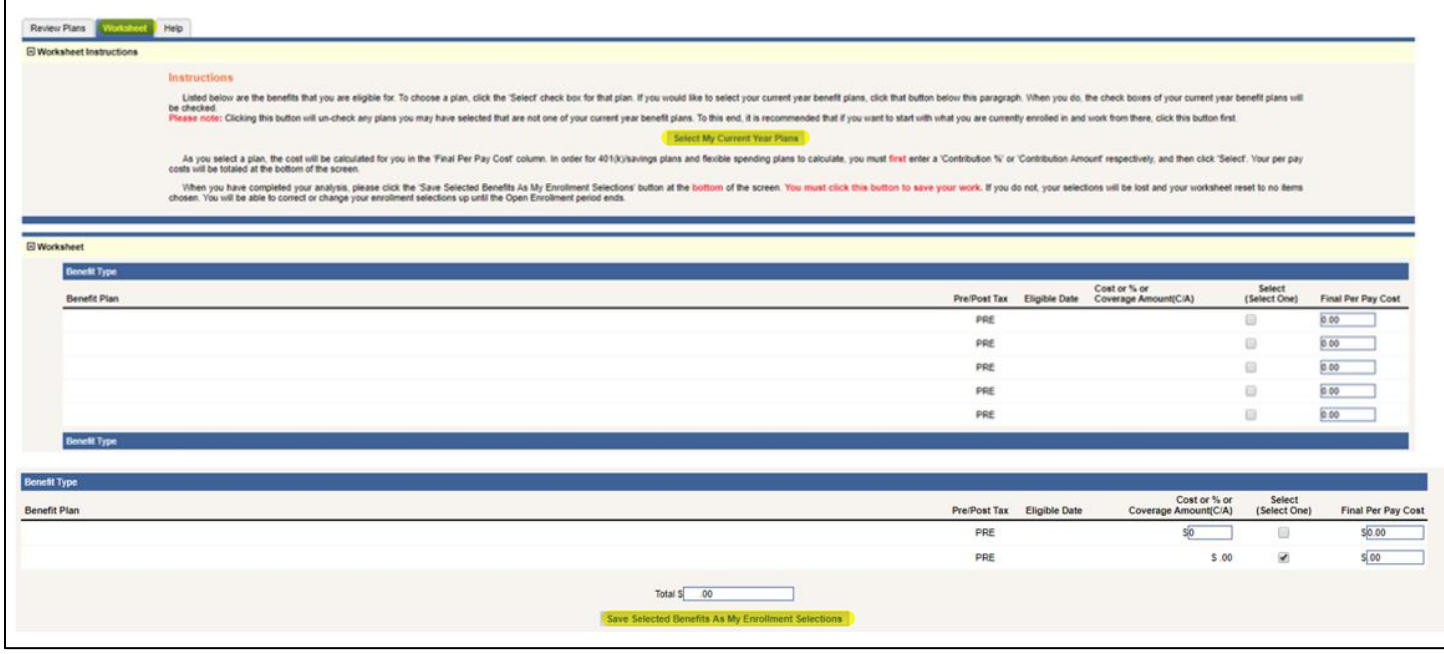

*Figure 4*

You will now see the Enroll tab (Figure 5). Here you can review your selections and their associated per pay period costs. Select "Make Changes" to change any of your selections. Select "Review Complete…Next Step" to move to the next step of the enrollment process.

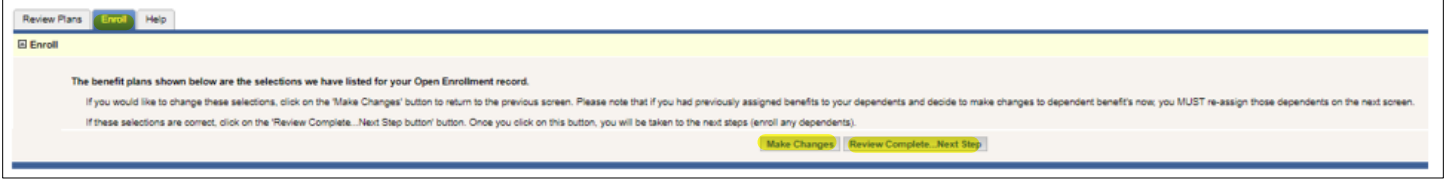

*Figure 5*

If you selected employee only benefits, please go to page 5 for your next step. If you selected benefits that include dependents, you will be directed to enroll your dependents. Select "List of Dependents" to begin enrolling your dependents (Figure 6).

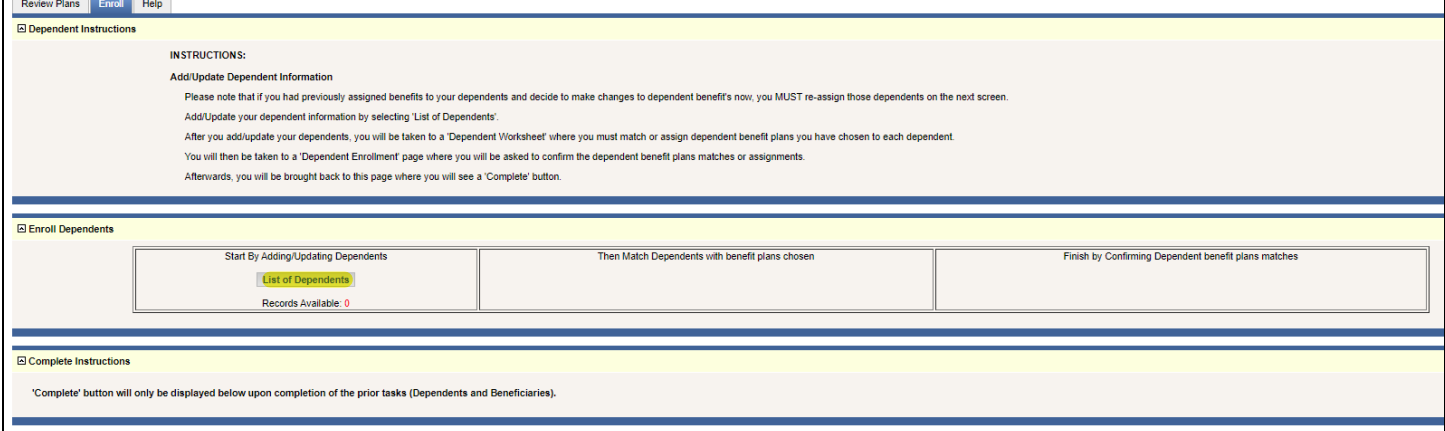

Select "Add" to begin enrolling your dependents (Figure 7).

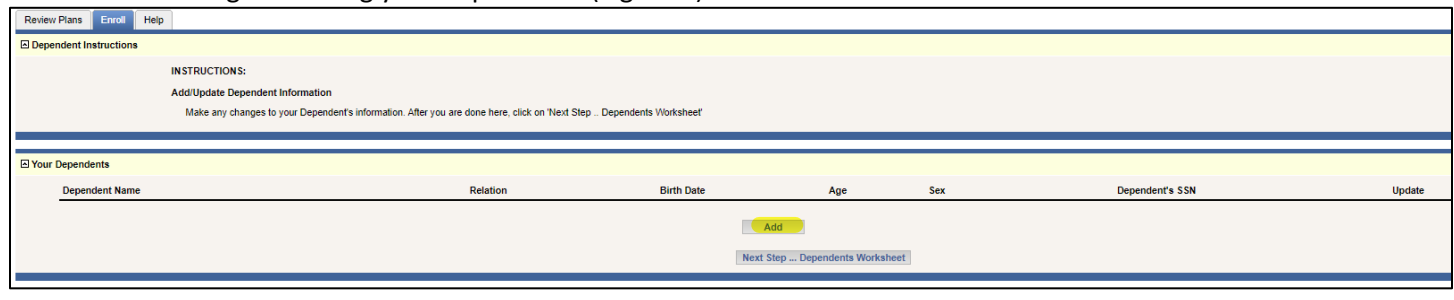

*Figure 7*

Enter your dependent(s) information and click "Submit" when finished (Figure 8).

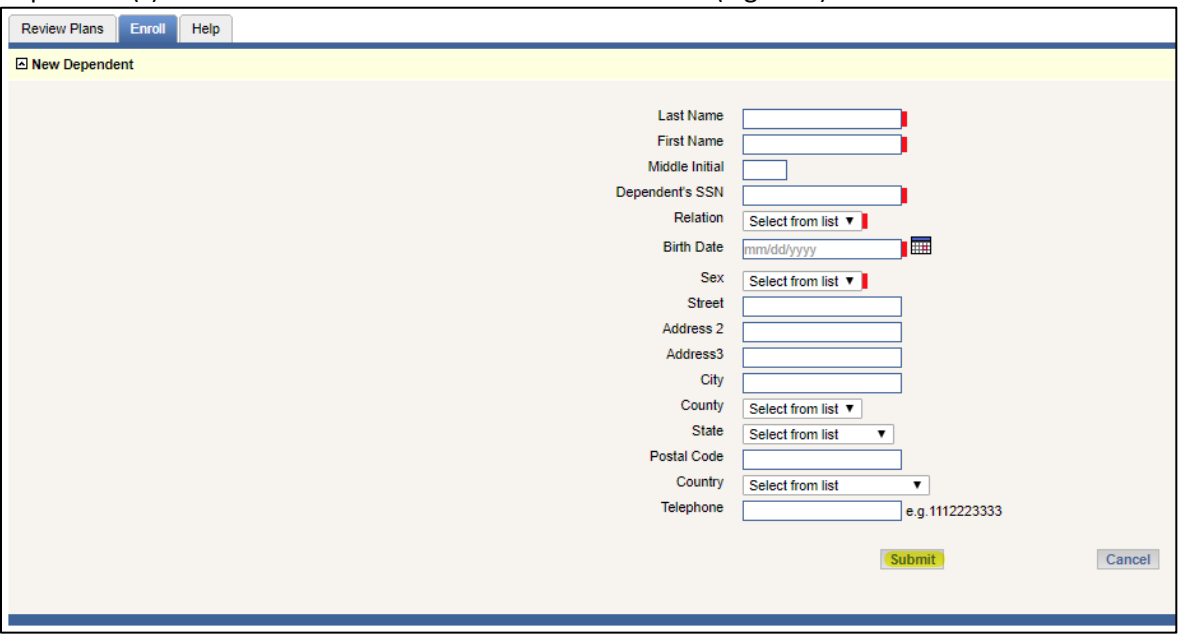

*Figure 8*

Once you select "Submit", you will see your dependents listed. If you are finished adding your dependents, select "Next Step…Dependents Worksheet" or select "Update" to make any changes to that corresponding dependent (Figure 9).

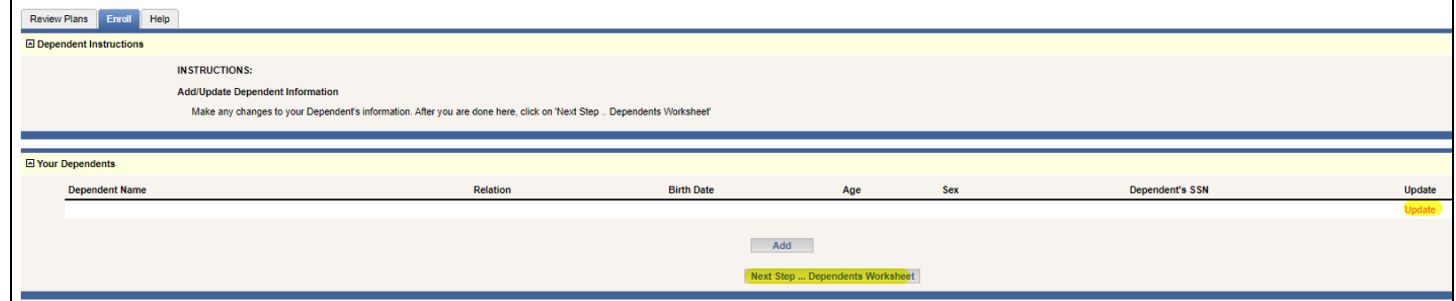

*Figure 9*

Select "Dependents Worksheet" to enroll your dependents into their benefits (Figure 10).

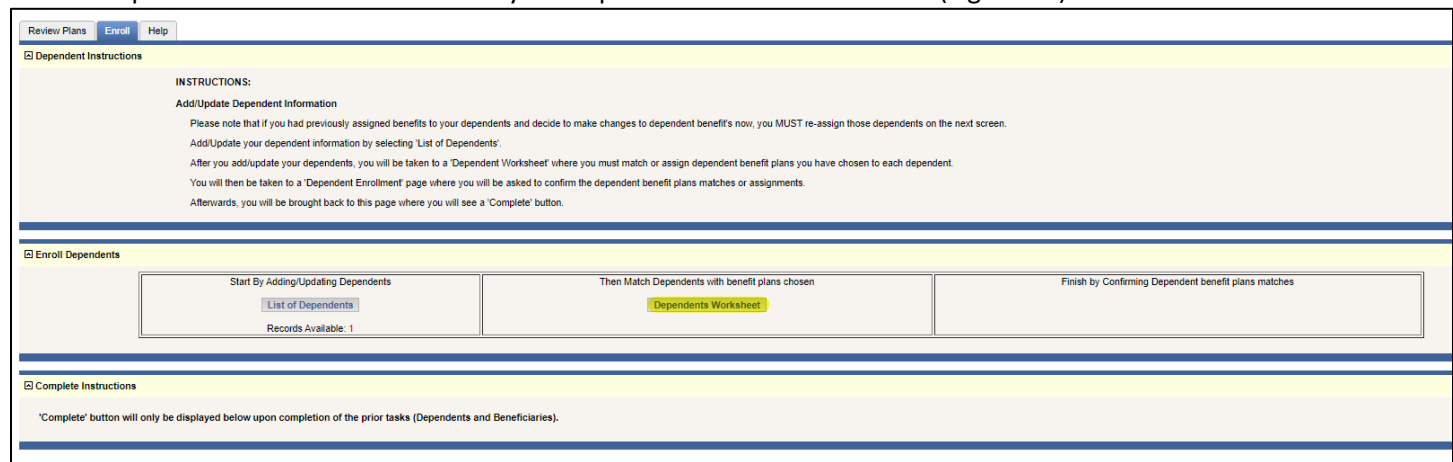

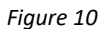

Select "My Dependents' Current Benefit Plan" to enroll your dependents in their current benefits or select each benefit you wish to enroll them in (Figure 11). Select "Save Selections" once you have made your selections.

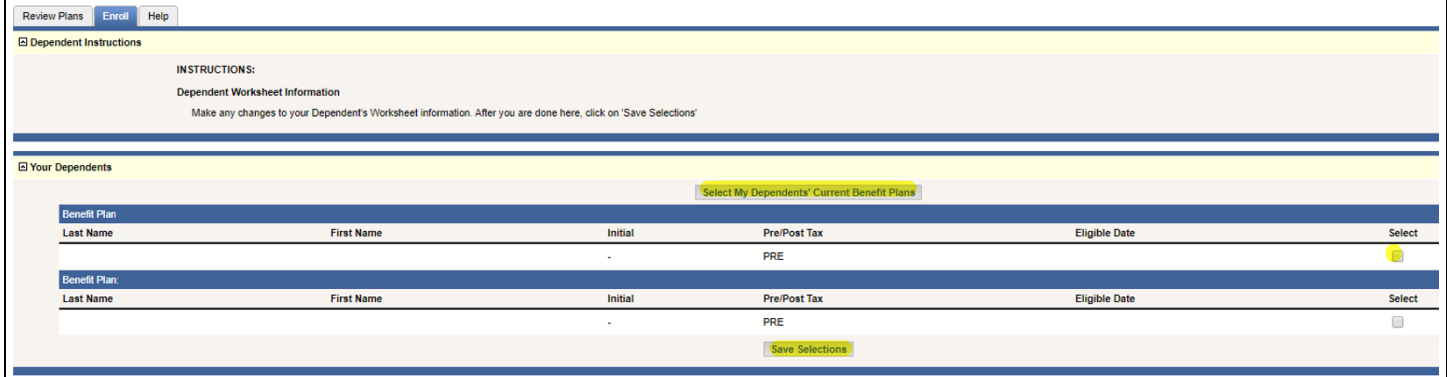

*Figure 11*

Once you have saved your selections, you will be able to review your selections, "Make Changes", and / or select "Confirm and go to Next Step…Finish" to complete your benefit enrollment process (Figure 12).

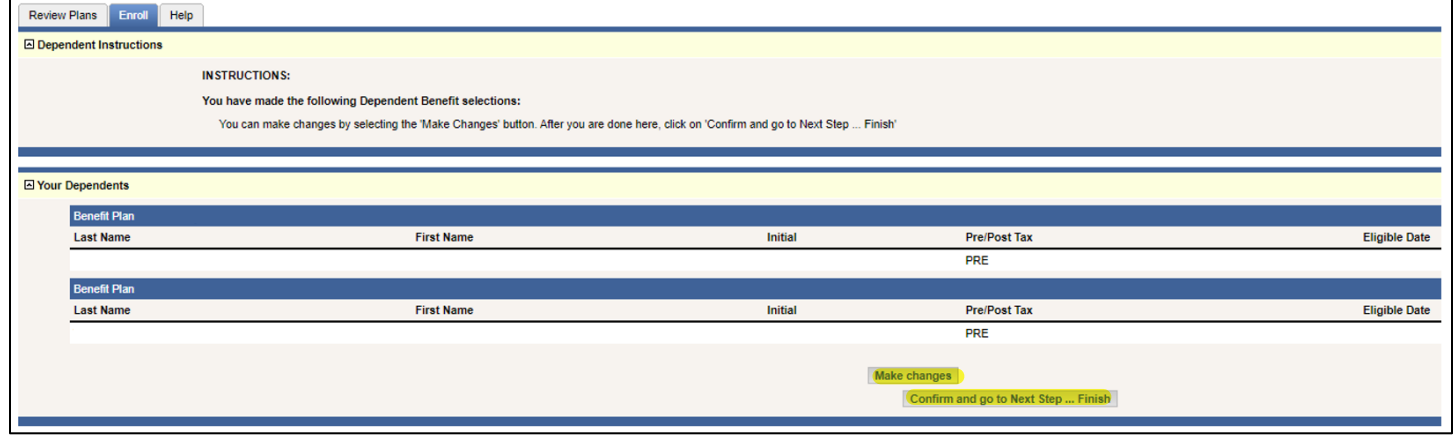

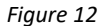

If you selected Voluntary Life and ADD, you will be prompted to add your beneficiaries. Select "List of Beneficiaries" to begin adding your beneficiaries (Figure 13). If you did not enroll in Voluntary Life and ADD, please go to page 7 for your next step.

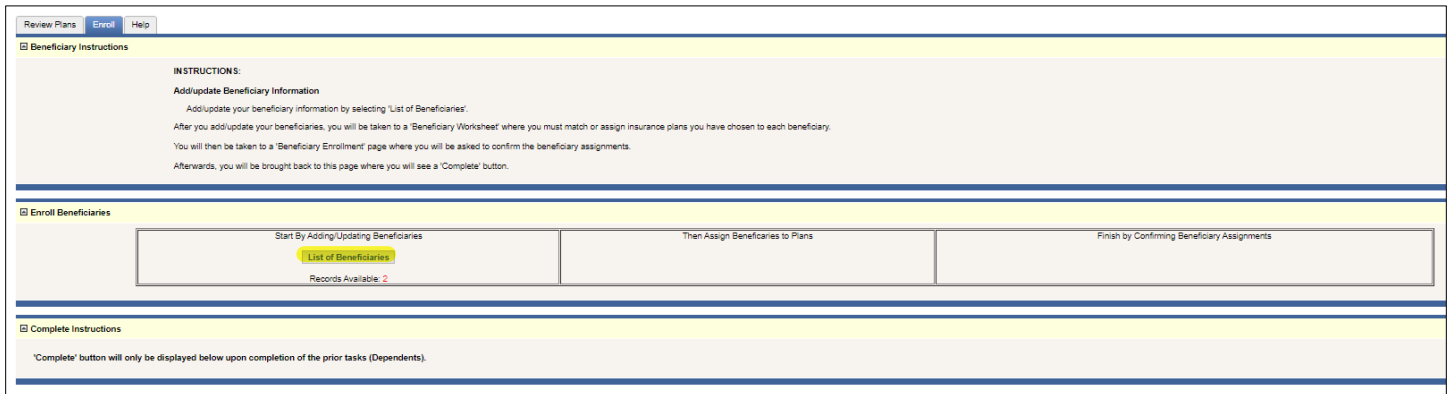

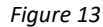

# Select "Add" to begin listing your beneficiaries (Figure 14).

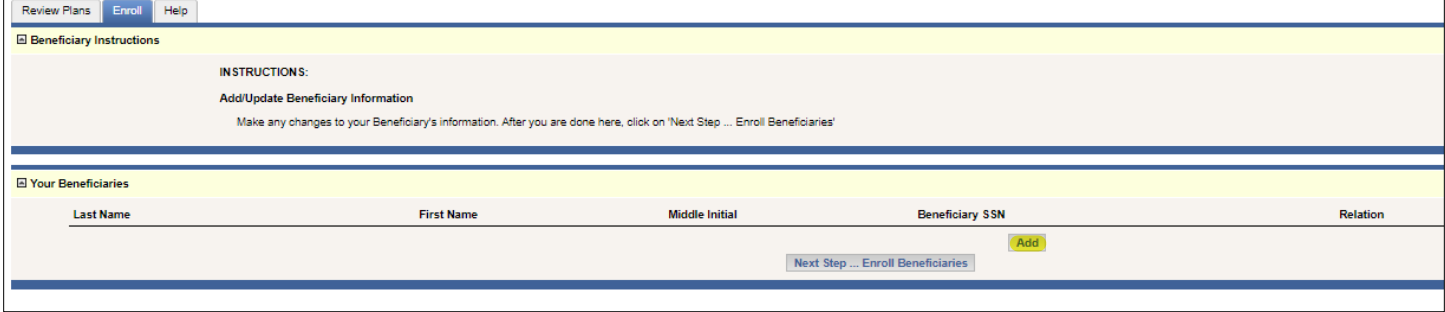

*Figure 14*

# Enter your beneficiaries' information and click "Submit" when finished (Figure 15).

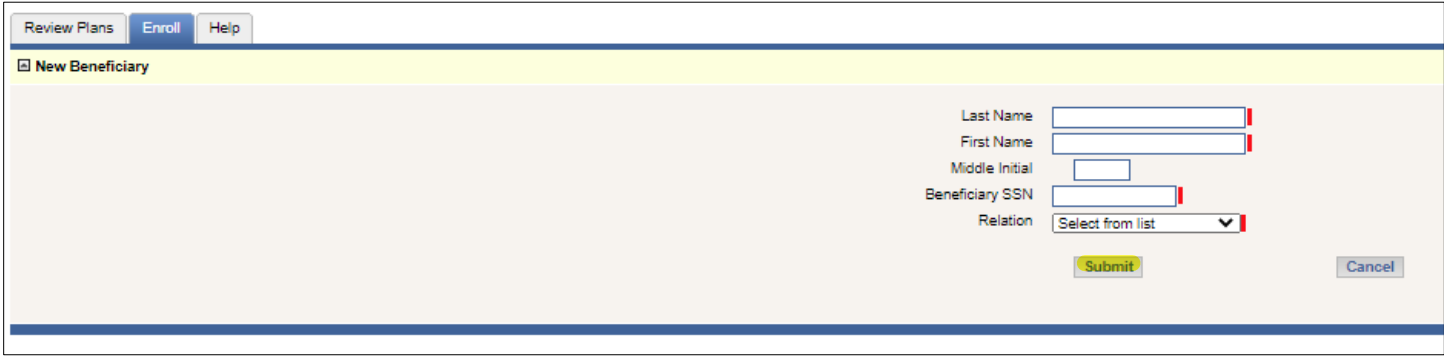

*Figure 15*

Once you select "Submit", you will see your beneficiaries listed. If you are finished adding your beneficiaries, select "Next Step…Enroll Beneficiaries" or select "Update" to make any changes to that corresponding beneficiary (Figure 16).

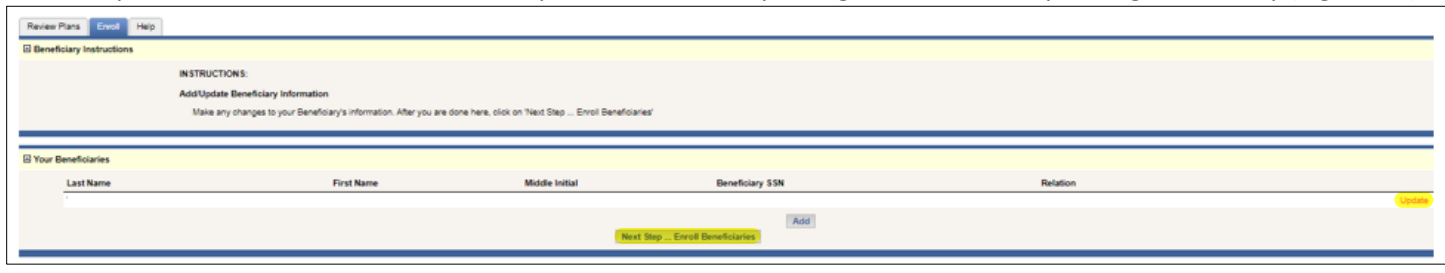

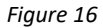

Select "My Beneficiaries' Current Benefit Plans" to enroll your beneficiaries in their current benefits or select each benefit you wish to enroll them in (Figure 17). Select "Save Selections" once you have made your selections.

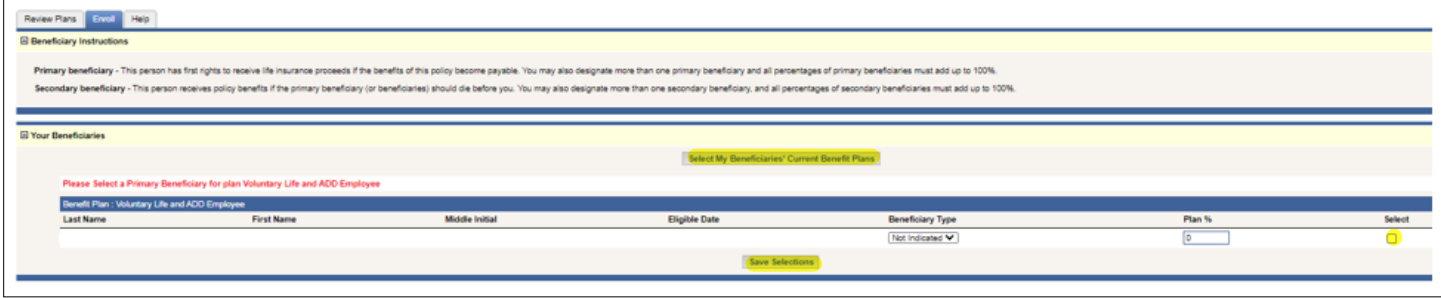

*Figure 17*

Once you have saved your selections, you will be able to review your selections, "Make Changes", and / or select "Click here to Confirm" to complete your benefit enrollment process (Figure 18).

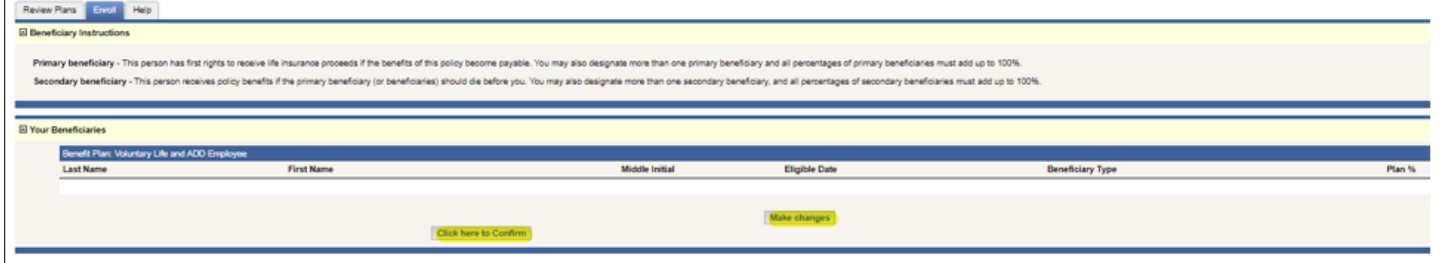

*Figure 18*

Once you have saved your benefit selections and added any dependents or beneficiaries, you will be redirected to the review screen where you can make changes during the open enrollment period. Please review this screen to make sure your selections are correct (Figure 19). Select "Complete your Enrollment".

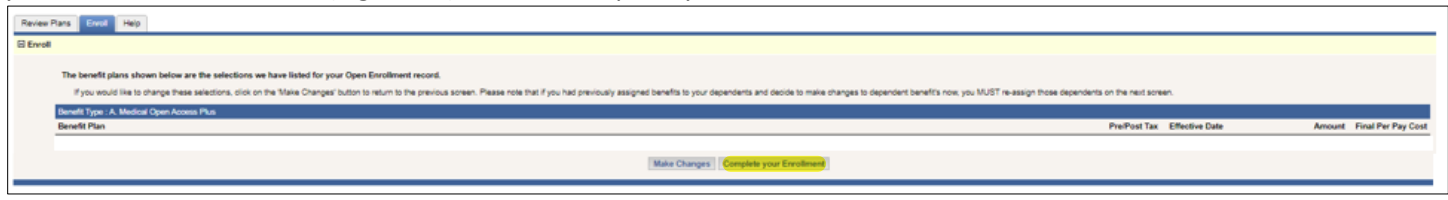

*Figure 19*

You will now see the "Click here to Complete" button. You MUST select "Click here to Complete" in order to finish the enrollment process. You can make changes up until November 20<sup>th</sup>. After open enrollment closes, you will be able to see your enrollment in Employee Self Service (ESS) > My Profile > Personal Documents.

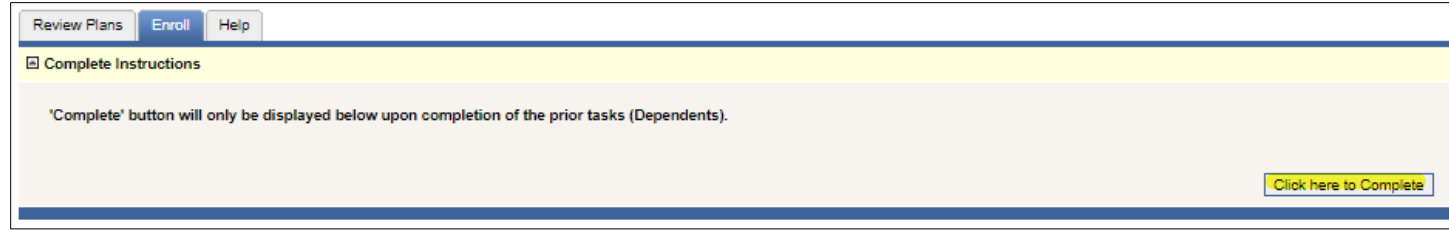

*Figure 20*